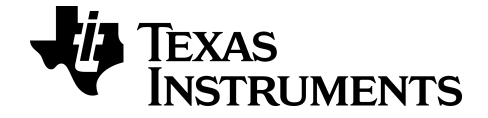

# **TI-Smartview™ emulatorprogramvare til MathPrint™ Kalkulatorer**

**TI-30X Pro MathPrint ™ Kalkulator**

Lær mer om TI-teknologi gjennom online-hjelpen på [education.ti.com/eguide](https://education.ti.com/eguide).

# **Juridisk informasjon**

### *Viktig informasjon*

Texas Instruments gir ingen garantier, verken uttrykte eller implisitte, inkludert men ikke begrenset til implisitte garantier for salgbarhet eller egnethet til et bestemt formål, med hensyn til noen programmer eller bokmateriale, og gjør slikt materiale tilgjengelige utelukkende på en «som det er»-basis ("as-is").

Texas Instruments skal under ingen omstendigheter holdes ansvarlig overfor noen for spesielle, kollaterale, tilfeldige eller konsekvensielle skader i forbindelse med eller med bakgrunn i kjøp eller bruk av disse materialene, og det eneste og eksklusive økonomiske ansvaret til Texas Instruments, uavhengig av søksmålsform, skal ikke overskride kjøpsprisen for dette produktet. Videre skal Texas Instruments ikke holdes økonomisk ansvarlig for noen form for krav mot bruk av dette materialet av noen annen part.

Denne vitenskapelige produktapplikasjonen (APP) er lisensiert. Se vilkårene i lisensavtalen.

© 2022 Texas Instruments Incorporated

### *Innhold*

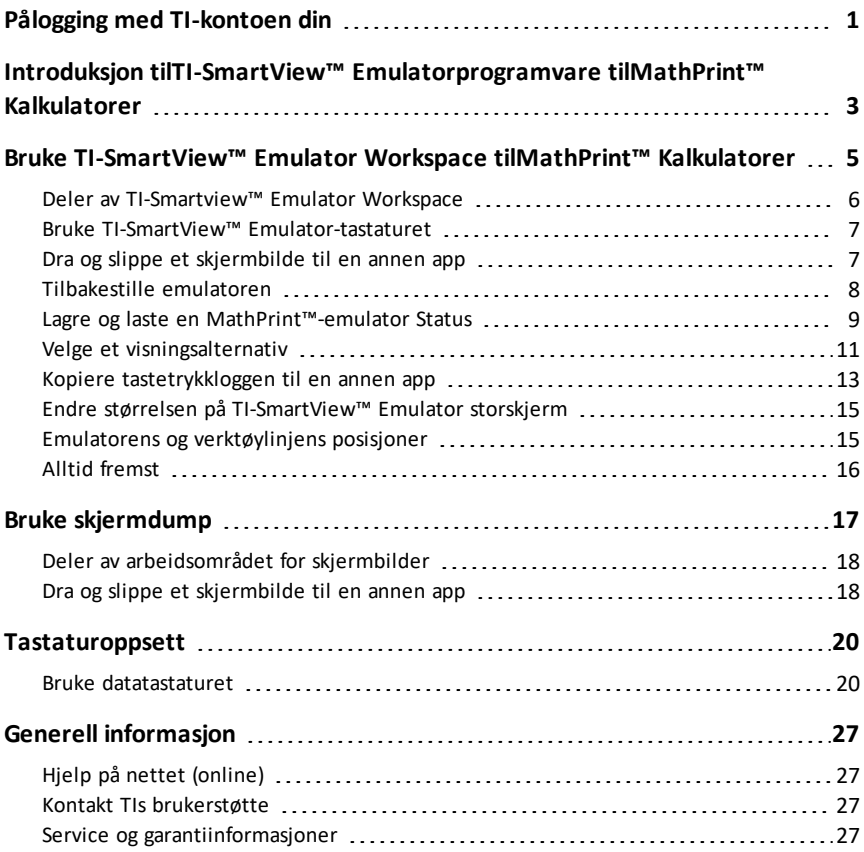

# <span id="page-3-0"></span>**Pålogging med TI-kontoen din**

Du må logge på TI-kontoen din for å kunne bruke TI-SmartView™ emulatorprogramvaren for MathPrint™-kalkulatorer.

1. Start TI-SmartView™ emulatorprogramvaren for MathPrint™-kalkulatorer.

Hvis dette er første gangen programvaren startes, blir du bedt om å akseptere lisenser, personvern og vilkår for bruk på nettet.

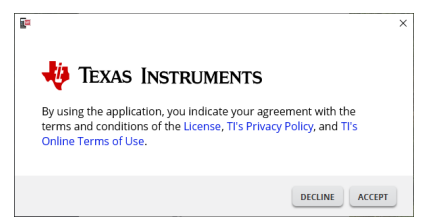

Klikk på **Accept**.

2. I påloggingsforespørselen, klikk på **LAUNCH SIGN IN**.

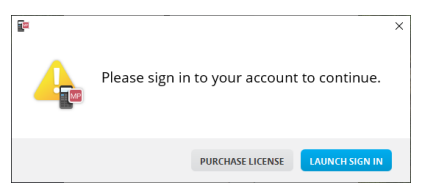

**Merk:** Hvis du må kjøpe en enkeltbrukerlisens, klikk på **PURCHASE LICENSE**.

Dette vil åpne påloggingssiden til Texas Instruments i nettleseren din. Fullfør påloggingsprosessen med en Google-konto eller med den e-postadressen som er assosiert med TI-kontoen din.

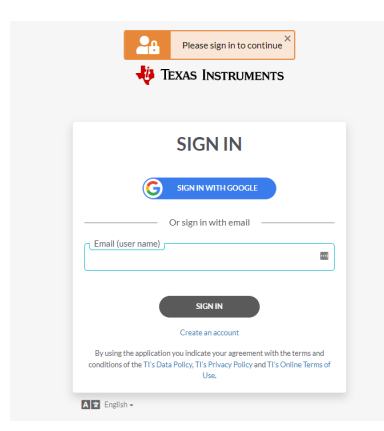

Når du har validert kontoen din, vises en vellykket-melding i nettleseren, og programvaren åpnes.

### **Vise lisensinformasjon**

Mens du er innlogget, kan du vise detaljene i lisensen.

▶ Gå til **Help > License Info**.

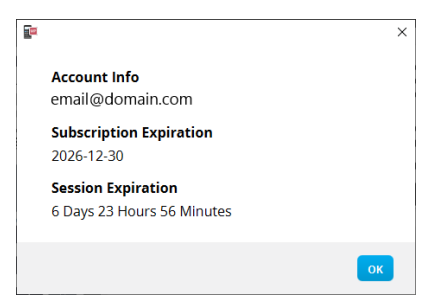

**Kontoinformasjon:** Den aktuelle brukerens e-postadresse.

**Abonnementet utløper:** Utløpsdato for den aktuelle programvarelisensen.

**Økt utløper:** Tid igjen i den aktuelle økten.

Mens programvaren er i bruk, kobler den seg til lisenssystemet hvert 15. minutt. Hvis brukeren kobler seg av fra nettet, vil programvaren kjøre i sju døgn fra siste gang den var tilkoblet.

#### **Avlogging fra kontoen din**

- 1. Gå til **Help > Sign Out**.
- 2. Klikk på **SIGN OUT**.

Programvaren lukkes og en nettleserflik åpner påloggingssiden.

Når du logger deg av, lagres den aktuelle tilstanden og lisensen sendes tilbake til rekken av tilgjengelige plasser. Hvis du avslutter ved å bruke **File > Exit** eller ved å bruke lukkeknappen  $\times$ , vil **ikke** automatisk logge deg av og avslutte bruk av lisensen.

# <span id="page-5-0"></span>**Introduksjon tilTI-SmartView™ Emulatorprogramvare tilMathPrint™ Kalkulatorer**

TI-SmartView™ emulatorprogramvare tilMathPrint™ kalkulatorer gir deg mulighet for å vise en TI-vitenskapelig kalkulator for hele klasserommet.

#### **Kalkulator emulator arbeidsområde**

Lar deg:

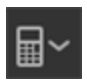

- Velge [Emulator](#page-13-1)
	- Velge en emulator å jobbe med.
		- TI-30X Plus MathPrint™
		- TI-30X Pro MathPrint™
		- TI-30XS MultiView TI-30XB MultiView™
		- TI-34 MultiView™

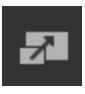

- Skiule/Vise stor [emulatorskjerm](#page-13-2)
	- Vise full emulatorvisning med eller uten et storskjermpanel.
- 
- Skjule/Vise [tastetrykklogg](#page-14-0)
	- Viser bilder av taster som er trykket, slik at studentene kan følge med disse tastene.

- Start et separat [skjermdump-vindu](#page-19-0)
	- Klippe ut og lagre emulatorskjermer som datafiler som TI Connect™ CE skjermutklipp.

**Se:** Bruk Calculator Emulator [Workspace](#page-7-0) til forbedring av presentasjoner i klasserommet.

#### **Bruk første gang: Velg din emulatortype**

Første gangen TI-Smartview™ til MathPrint™ brukes på datamaskinen din, vil det vises dialogboksmelding.

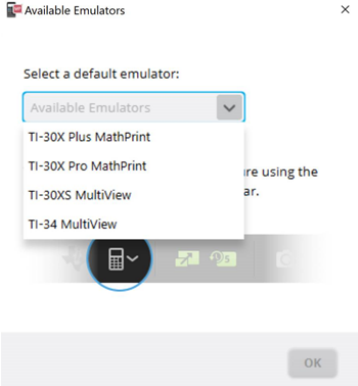

Velg emulatortype ved hjelp av rullegardinmenyen og velg **OK**. Den valgte emulator vil vises ved din første presentasjon.

TI-SmartView™ til MathPrint™vil alltid åpne samme sted som du sluttet sist i programvaren. Når du er inne i programvaren, kan du endre standardemulatoren.

**Se:** Velge en [emulatortype](#page-13-1).

Den siste emulatortypen vil vises som en standardinnstilling, og den siste vindustørrelsen vil også vises i henhold til de siste innstillingene du gjorde.

**Se:** Endre [størrelsen](#page-17-0) på [TI-SmartView™](#page-17-0) -Kalkulatorens [emulatorskjerm](#page-17-0)

# <span id="page-7-0"></span>**Bruke TI-SmartView™ Emulator Workspace tilMathPrint™ Kalkulatorer**

TI-Smartview ™ emulator workspace til MathPrint ™ Kalkulator inneholder verktøy du kan bruke til å legge inn beregninger.

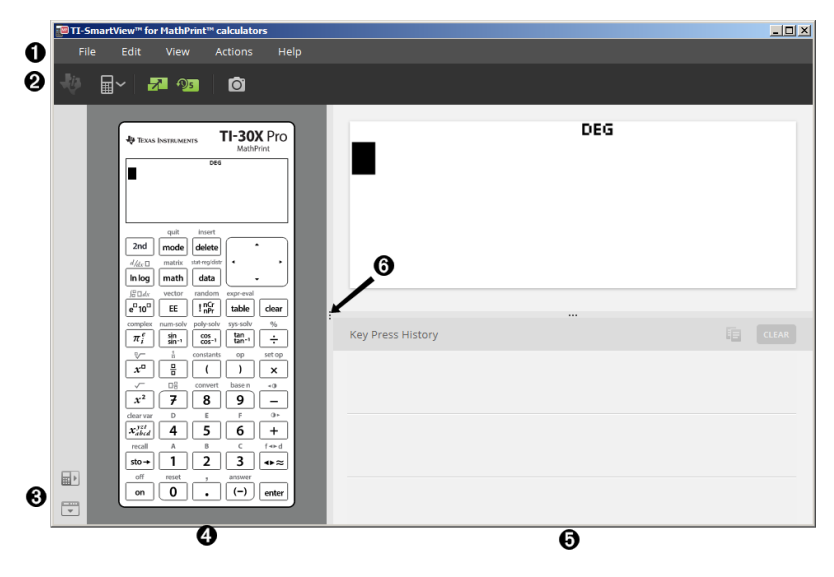

### <span id="page-8-0"></span>*Deler av TI-Smartview™ Emulator Workspace*

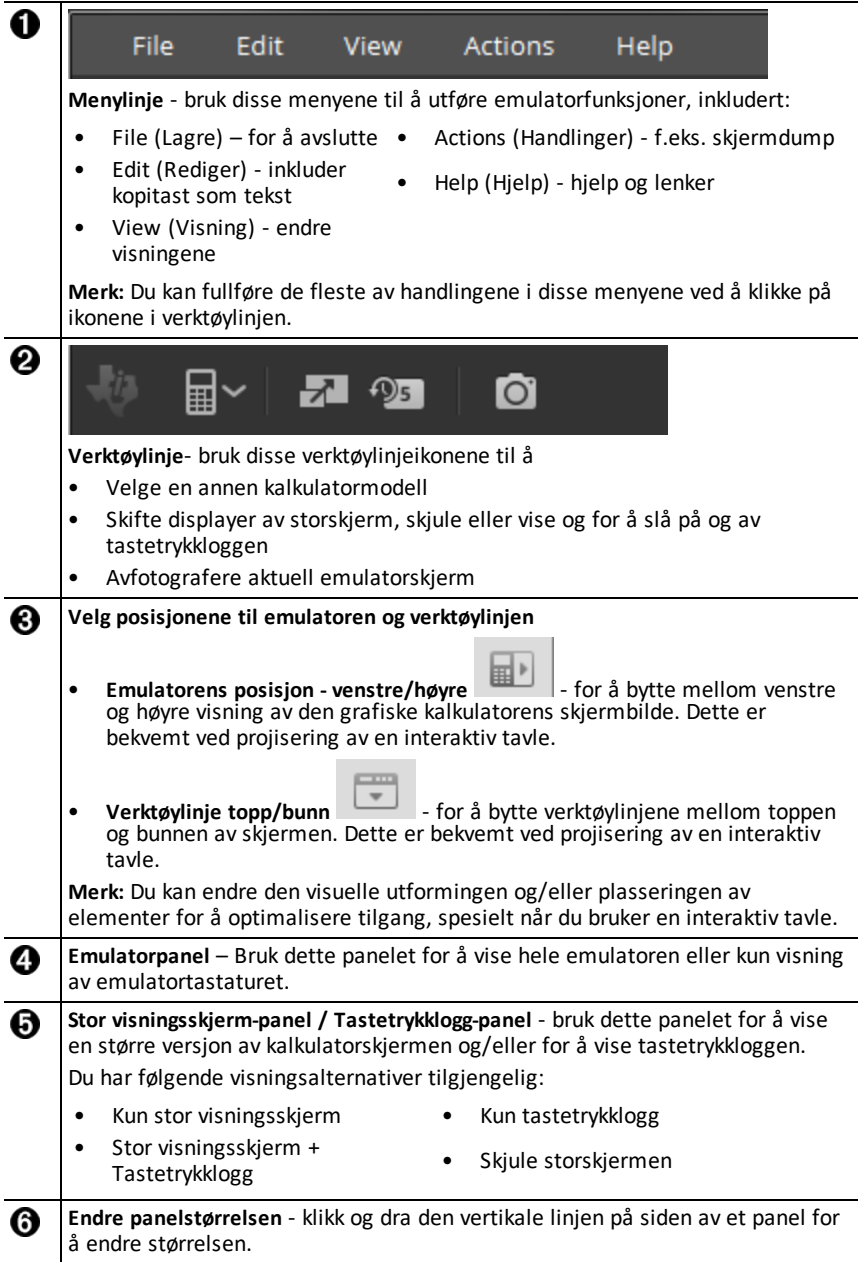

### <span id="page-9-0"></span>*Bruke TI-SmartView™ Emulator-tastaturet*

#### **Musen trykker på tastaturet i stedet for fingrene på datatastaturet.**

Klikk på tastene på TI-Smartview™ for MathPrint™ emulator som du ville ha trykket på tastene på den vitenskapelige kalkulatoren.

#### **Du kan holde nede en piltast for å rulle markøren kontinuerlig.**

Når du bruker en piltast for å bevege markøren, kan du holde inne tasten for å rulle markøren kontinuerlig, så slipper du å trykke gjentatte ganger på tasten. I tastetrykkloggen har ikonet for gjenta-piltasten et klokkesymbol knyttet til seg.

#### **Hvis du trykker på en piltast flere ganger etter hverandre, vises en pil med en teller.**

Når du trykker på en piltast flere ganger på rad, vises det en pil i tastetrykkloggen;

denne piltasten  $\Box$  har et nummer knyttet til seg som viser antallet ganger piltasten ble trykket.

### <span id="page-9-1"></span>*Dra og slippe et skjermbilde til en annen app*

Du kan dra og slippe og sette inn enhver skjerm TI-Smartview™ emulator til MathPrint ™ kalkulatorer i et annet program.

TI-Smartview™ emulator til MathPrint™ kalkulatorerskjermer som du kan dra og sette inn inkluderer følgende:

- Skjermen over tastaturet i emulatorpanelet
- Storskjermpanelet
- Lagrede eller ulagrede skjermbilder i skjermutklipp Workspace

### <span id="page-10-0"></span>*Tilbakestille emulatoren*

Slik tilbakestiller du emulatoren:

- 1. Klikk på **Actions** (Handlinger).
- 2. Klikk på **Reset Emulator** (Tilbakestill emulator).
- 3. Klikk på **Reset** (Tilbakestill).

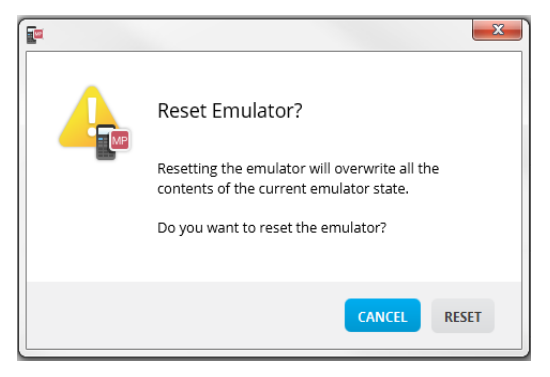

Tilbakestille emulatoren:

- Overskriver den aktuelle emulatorstatusen
- Tøm tastetrykklogg

### <span id="page-11-0"></span>*Lagre og laste en MathPrint™-emulator Status*

Når du lagrer MathPrint ™ emulatortilstand, skapes en fil som lagrer emulatorinnstillinger med alle endringene du har gjort.

For eksempel vil du kanskje sette opp en klassepresentasjon ved å legge inn data i en data-editor og funksjoner i f(x) og g(x). Når du lagrer endringer i en emulatortilstandsfil, kan du ganske enkelt laste inn filen når du vil holde presentasjonen. Hvis du vil lage ulike presentasjoner for ulike klasser, kan du opprette flere emulatortilstandsfiler.

**Merk:** Tastetrykkloggen, skjermdumpene, emulatorvisningen og emulatorstørrelsen blir ikke lagret i emulatortilstandsfilen. **Vær oppmerksom på** atMathPrint™ emulator tilstandsfiler kan være store. Kontakt din IT-avdeling hvis du har problemer med lagringskapasiteten.

#### **Lagre MathPrint™-emulatortilstanden**

Administrasjon, lagring og nedlasting av en emulatortilstandsfil er tilgjengelig for alleMathPrint™ emulatorer. TI-30X Plus MathPrint™ emulatortilstandsfiler kan bare lastes ned på TI-30X Plus MathPrint™ emulatoren.

**Merk:** TI-30X Pro MathPrint™ emulatoren kan bare lastes ned på TI-30X Pro MathPrint ™ emulatoren.

1. Klikk på **Actions (Handlinger) > Save Emulator State (Lagre emulatortilstand)...**.

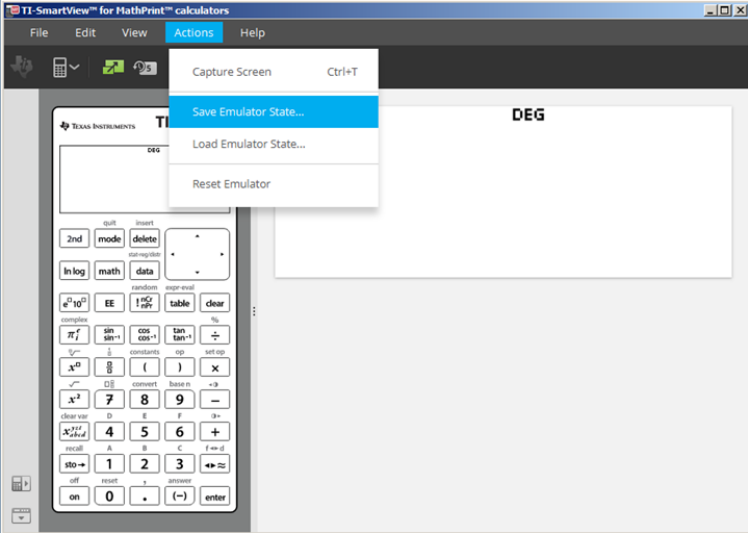

- 2. Gjør følgende i dialogboksen:
	- a) Finn frem til mappen hvor du vil lagre MathPrint™-emulatortilstandsfilen.
	- b) Skriv inn et filnavn. Bruk et navn som beskriver MathPrint™-emulatortilstanden.

**Merk:** MathPrint ™ emulatortilstandsfilen vil få et forhåndskonfigurert filnavn med filtypen, \* .s3l som indikerer at TI-30X Plus MathPrint™ Kalkulator emulatortilstanden er opprettet av TI-Smartview™ MathPrint ™ emulatorprogramvare. Utvidelsen til TI-30X Pro MathPrint™ Kalkulatoren emulatortilstanden er \* .s3r.

c) Klikk på **Save** (Lagre).

#### **Laste inn en MathPrint™-emulatortilstand**

Siden MathPrint™-emulatortilstandsfilene er spesifikke for hver kalkulatormodell, kan du bare laste inn en emulatortilstandsfil for den aktive kalkulatormodellen.

1. Klikk på **Actions (Handlinger) > Load Emulator State (Last emulatortilstand)**.

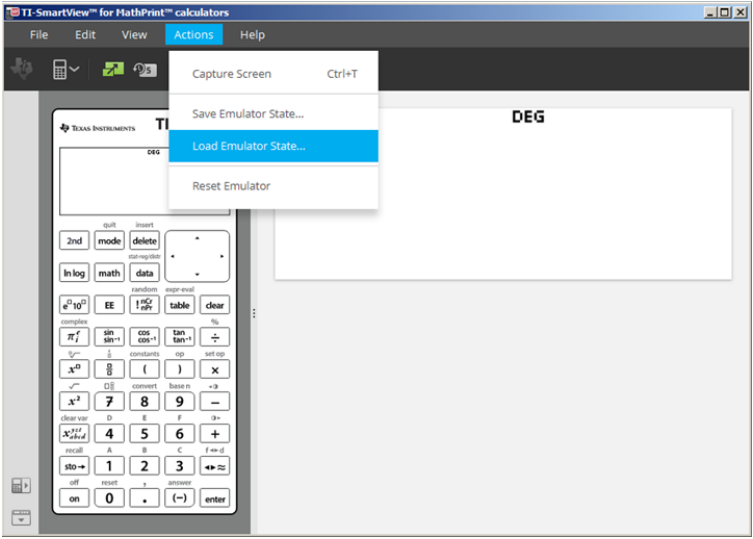

- 2. Gjør følgende i dialogboksen:
	- a) Finn frem til mappen der emulatortilstandsfilen er lagret.

**Merk:** Kun MathPrint™-emulatortilstandsfilene for den aktive kalkulatormodellen vil bli vist.

- b) Klikk på navnet på MathPrint™-emulatortilstanden for å utheve det.
- c) Klikk på **Open** (Åpne).

### <span id="page-13-0"></span>*Velge et visningsalternativ*

Du kan tilpasse visningen for å vise eller skjule disse valgfrie panelene, og endre typen informasjon som vises i hver av dem. TI-Smartview™ emulatorprogramvare forMathPrint™ kalkulatorer viser som standard emulatorkalkulator Workspace i storskjermpanelet.

#### <span id="page-13-2"></span>**Vise kalkulatorskjermen**

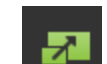

1. Klikk for å **skjule** storskjermpanelet.

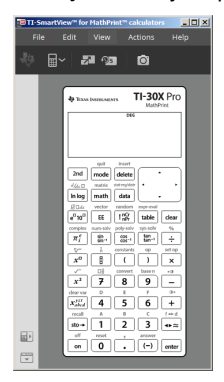

### <span id="page-13-1"></span>**Velg en emulatortype**

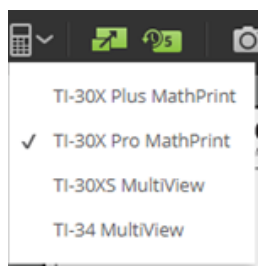

Klikk på nedpilen på  $\Box$  for å lukke en emulatortype.

Hver emulatortype viser dens relevante kalkulatormodell.

囯

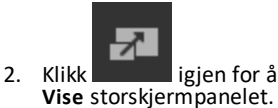

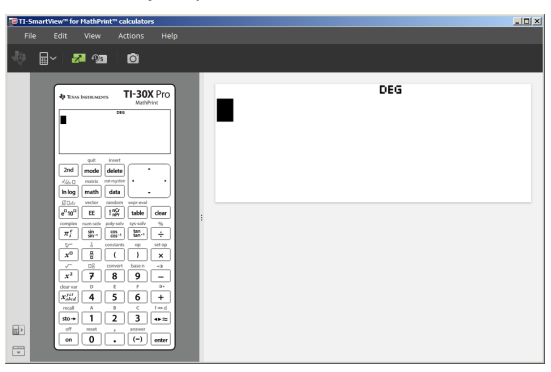

#### **Skifte kalkulatorens dekselplate**

Slik endrer du dekselplaten:

- 1. Klikk på **View** (Vis).
- 2. Beveg markøren over **Calculator Faceplate** (Kalkulatorens dekselplate).
- 3. Klikk på et kalkulator-dekselplatenavn.

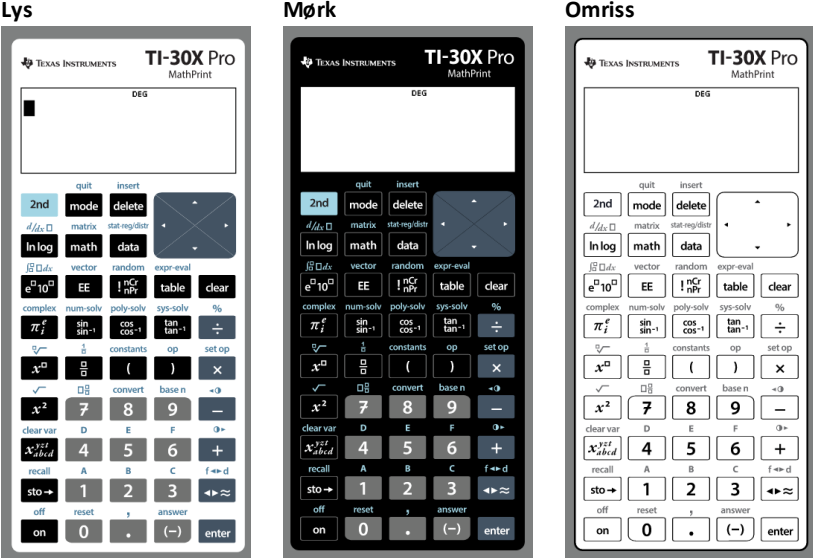

### <span id="page-14-0"></span>**Vise eller skjule tastetrykkloggen**

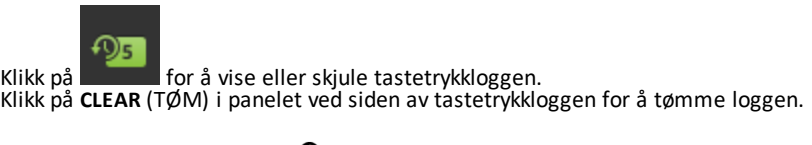

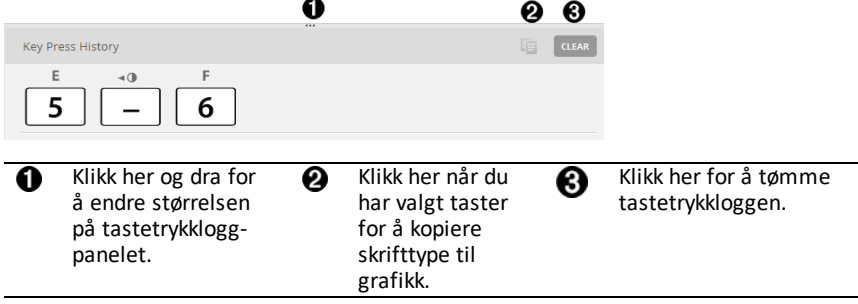

Når du trykker på Clear (Tøm), vil du se denne informasjonsboksen:

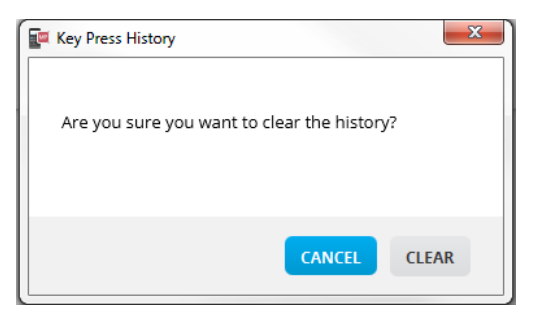

### <span id="page-15-0"></span>*Kopiere tastetrykkloggen til en annen app*

Du kan kopiere hele eller en del av tastetrykkloggen til en annen applikasjon, for

eksempel et tekstbehandlingsprogram. Du kan kopiere tastegrafikken  $\boxed{2}$  slik den vises i tastetrykklogg-ruten, eller du kan kopiere tastetrykkene som tekst  $[5]$   $\Box$   $[6]$ .

 $\overline{B}$ 

**Merk**: Når du kopierer taster som tekst, brukes skrifttypen **TI-30X Pro Key**. Bare primærtaster kan settes inn. Sekundær-taster kan ikke settes inn som skrifttype i TI-Smartview™. Du kan manuelt sette inn andre funksjoner med den installerte skrifttypen. Denne skrifttypen blir installert på datamaskinen din automatisk når du installerer TI-Smartview™ til MathPrint™ kalkulatorer programvaren. Skrifttypen har alle TI-30X Plus viktige skrifttyper som en undergruppe av TI-30X Pro skrifttyper.

#### **Kopiere taster som grafikk eller skrifttyper**

1. Merk tasten(e) du vil kopiere. For å velge taster i tastetrykklogg-ruten, bruk én av de følgende metodene:

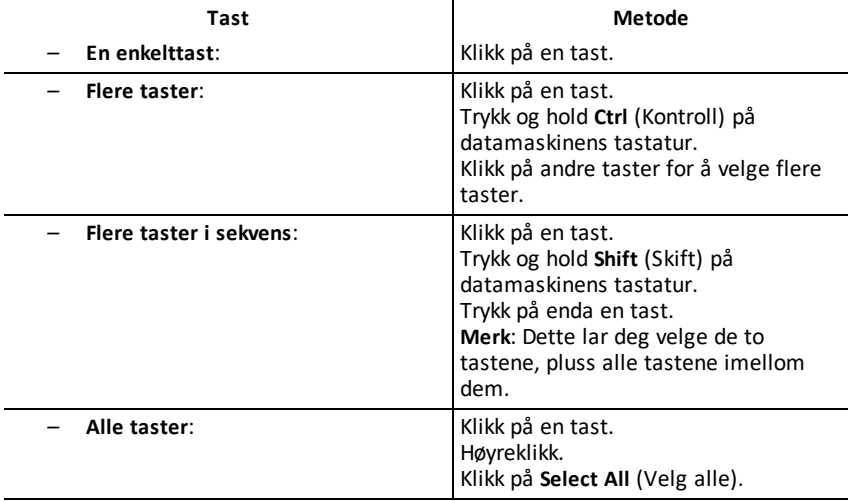

**Merk**: Slik ser en tast ut like før og etter at du velger den.

**Før: Etter:**

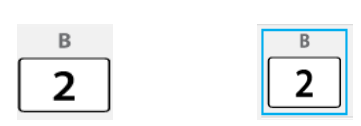

- 2. Velg taster
- 3. Klikk på **Edit> Copy** (Redigere>Kopier) (for å kopiere taster som grafikk)

eller

Klikk på **Edit>Copy As Font (Redigere>Kopier som tekst)** (for å kopiere taster som tekst)  $\boxed{5}$   $\boxed{-}$   $\boxed{6}$ .

- 4. Bytt til en annen app.
- 5. Lim inn tastene på aktuelt sted.

### **Merk**:

- Du kan også dra de merkede tastene som grafikk til den andre appen.
- Du kan endre størrelsen på tastegrafikken etter at du limer dem inn i en ny app.
- I noen programmer kan tegnene som settes inn som skrifttype kun vises i en skrifttype som fungerer i den applikasjonen, slik at de kanskje ikke ser ut som på de vitenskapelige kalkulatortastene. Hvis det skjer, kan du merke tegnene du limte inn og velge skrifttypen/fonten **TI-30X Pro Key**. Se i hjelpefilen for den målappen som du bruker for flere detaljer om hvordan du skal bruke en skrifttype på tegnene.

### <span id="page-17-0"></span>*Endre størrelsen på TI-SmartView™ Emulator storskjerm*

Klikk og dra i kanten av et panel for å endre størrelsen på storskjermpanelet.

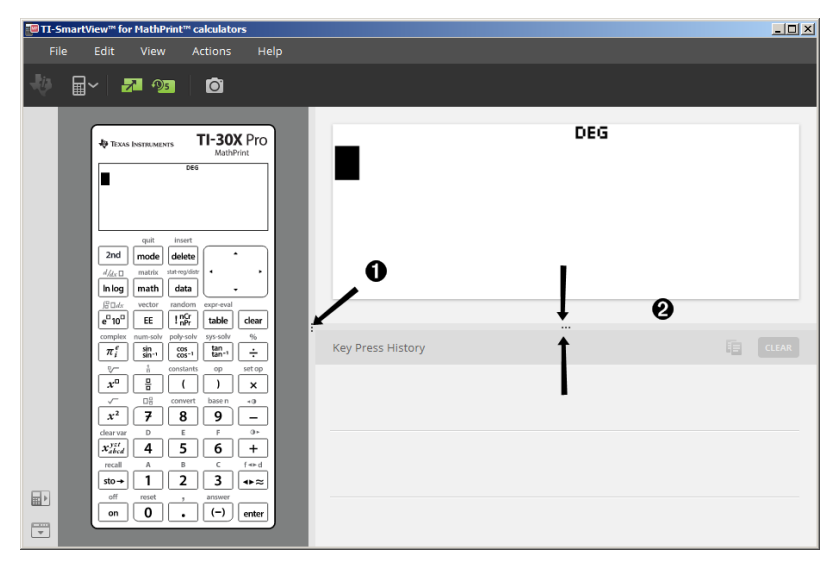

**Merk**: Alle disse er høyre/venstre-handlinger, unntatt tastetrykkloggen som trekkes opp eller ned for a justere størrelsen.

### <span id="page-17-1"></span>*Emulatorens og verktøylinjens posisjoner*

**Emulator-posisjon Venstre/Høyre** – for å veksle mellom venstre- og ■∗ høyrehåndsvisning på den vitenskapelige kalkulatoren. Dette er bekvemt ved projisering av en interaktiv tavle.

F

**Verktøylinje - topp/bunn** - for å bytte verktøylinjene mellom toppen og bunnen av skjermen. Dette er bekvemt ved projisering av en interaktiv tavle.

### <span id="page-18-0"></span>*Alltid fremst*

Velg dette alternativet i Vis-menyen til å holde TI-Smartview™ emulator til MathPrint ™ kalkulatorer vinduene åpne foran alle andre dataprogrammer. Akkurat som å ha kalkulatoren liggende på pulten på toppen av papirene! Plasser vinduet på skrivebordet hvor det best forblir Always in Front (Alltid fremst).

For å slå av Always in Front (Alltid fremst), opphev menyelementet i visningsmenyen. Det finnes ikke noe verktøylinjeikon for denne funksjonen, og ingen indikator annet enn menyhaken når aktiv.

#### **Merk:**

TI-Smartview™ emulator til MathPrint ™ kalkulatorer workspace-vindu og skjermutklipp-vindu vil begge være "alltid foran" og veksler om hverandre avhengig av posisjonen deres.

"Alltid foran" anbefales ikke når du er i fullskjerm-modus siden alle andre vinduer vil stå bak fullskjermen på TI-Smartview™ emulator til MathPrint ™ kalkulatorer.

# <span id="page-19-0"></span>**Bruke skjermdump**

Du kan klippe ut dagens vitenskapelige kalkulatorskjermer ved å bruke TI-SmartView™ emulatoren til MathPrint™ kalkulator utklippsverktøyet.

Slik bruker du skjermdump:

▶ Klikk på verktøylinjen.

Dette vinduet vises:

 $\bigcap$ 

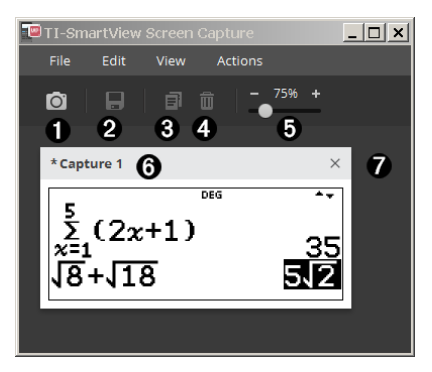

### <span id="page-20-0"></span>*Deler av arbeidsområdet for skjermbilder*

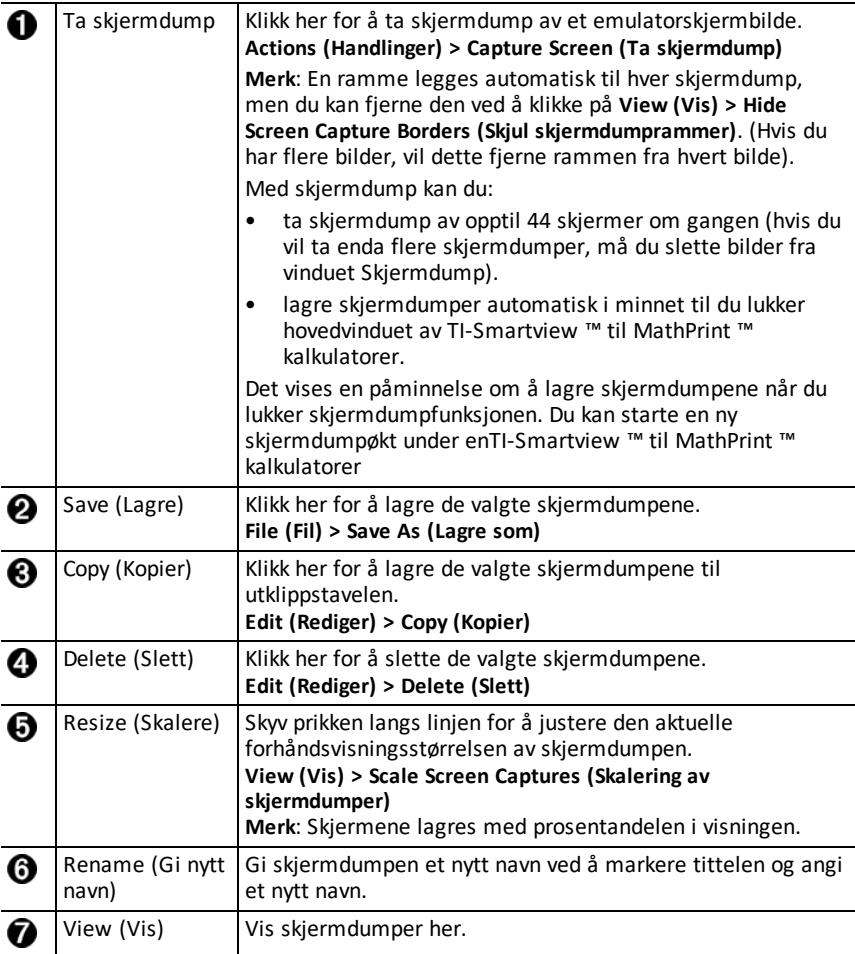

### <span id="page-20-1"></span>*Dra og slippe et skjermbilde til en annen app*

Du kan dra og slippe og sette inn enhver skjerm TI-Smartview™ emulator til MathPrint ™ kalkulatorer i et annet program.

TI-Smartview™ emulator til MathPrint™ kalkulatorerskjermer som du kan dra og sette inn inkluderer følgende:

- Skjermen over tastaturet i emulatorpanelet
- Storskjermpanelet

• Lagrede eller ulagrede skjermbilder i skjermutklipp Workspace

## <span id="page-22-0"></span>**Tastaturoppsett**

Du kan bruke datamaskinens tastatur til å trykke på en tast istedet for å trykke på den tasten på TI-SmartView™-tastaturbildet.

### <span id="page-22-1"></span>*Bruke datatastaturet*

Hvis du vil trykke på en tast ved hjelp av datatastaturet, kan du bruke tabellen nedenfor til å finne datatastaturtasten som tilsvarer emulatortasten.

- TI-30X Pro [MathPrint™](#page-23-0) or TI-30X Plus [MathPrint™](#page-23-0) hurtigtaster
- [TI-30XS-30XB](#page-25-0) MultiView™ hurtigtaster
- TI-34 [MultiView™](#page-27-0) hurtigtaster

### <span id="page-23-0"></span>**TI-30X Pro MathPrint™ or TI-30X Plus MathPrint™**

**Eksempel:** For å vise modusvinduet i emulatoren, trykk [W] på datatastaturet, som vist i tabellen nedenfor.

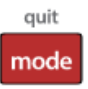

TI-30X Pro MathPrint™ hurtigtaster:

TI-30X Plus MathPrint™ hurtigtaster:

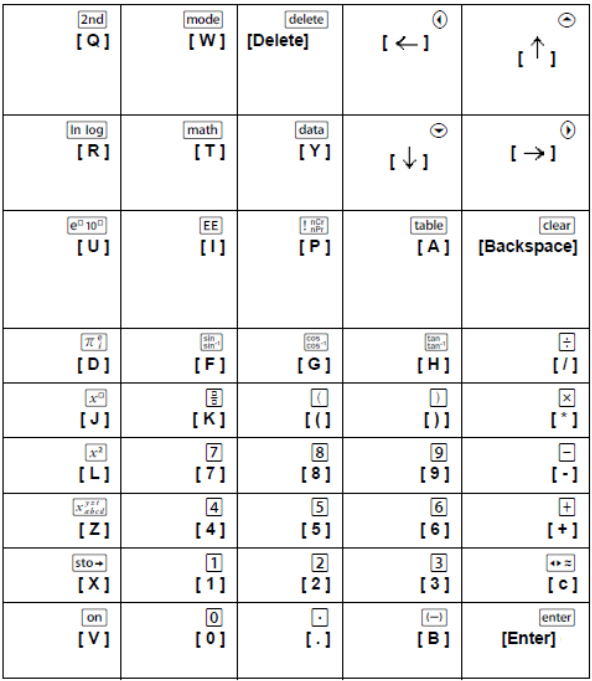

### **\*Merk:**

På MAC-tastaturet,

- Trykk på [Delete] for [delete].
- Trykk på [Backspace] for clear].

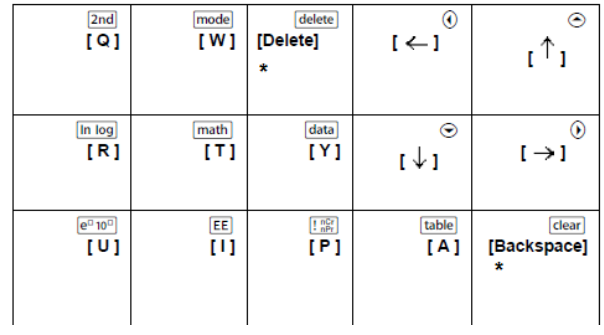

#### <span id="page-25-0"></span>**TI-30XS/30XB MultiView™**

**Eksempel:** For å vise modusvinduet i emulatoren, trykk [W] på datatastaturet, som vist i tabellen nedenfor.

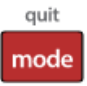

TI-30XS MultiView™ keyboard shortcuts:

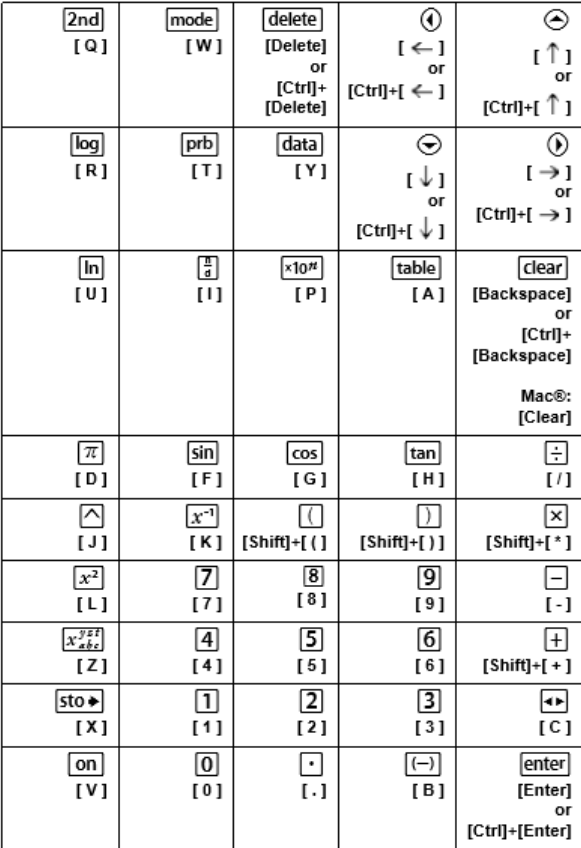

### **\*Merk:**

På MAC-tastaturet,

- Trykk på [Delete] for [delete].
- Trykk på [Backspace] for clear].

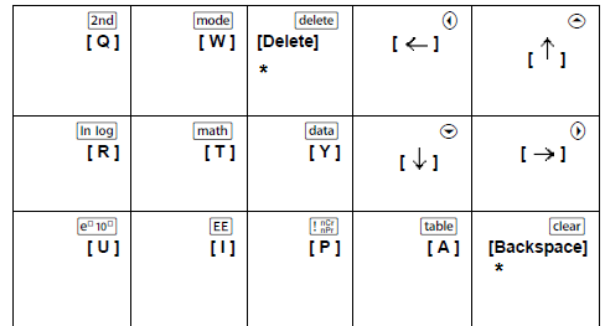

#### <span id="page-27-0"></span>**TI-34 MultiView™**

**Eksempel:** For å vise modusvinduet i emulatoren, trykk [W] på datatastaturet, som vist i tabellen nedenfor.

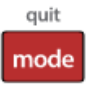

TI-34 MultiView™ keyboard shortcuts:

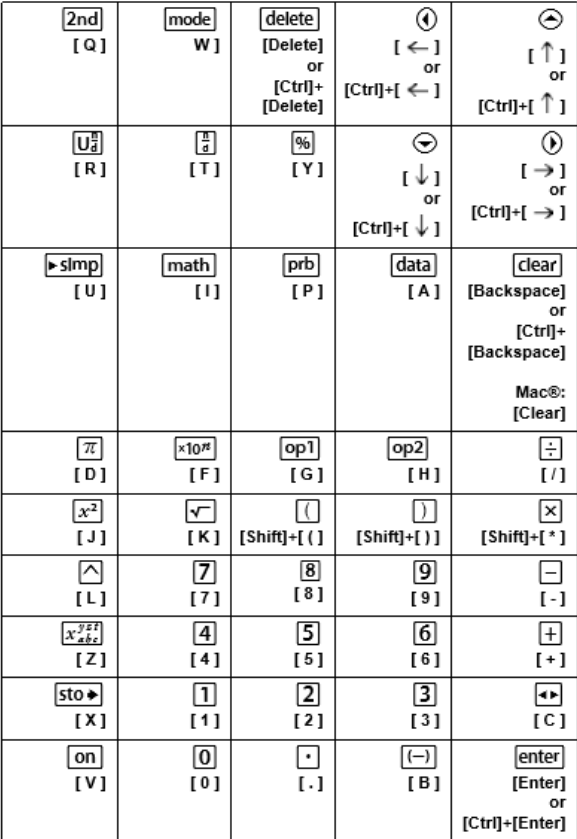

### **\*Merk:**

På MAC-tastaturet,

- Trykk på [Delete] for [delete].
- Trykk på [Backspace] for clear].

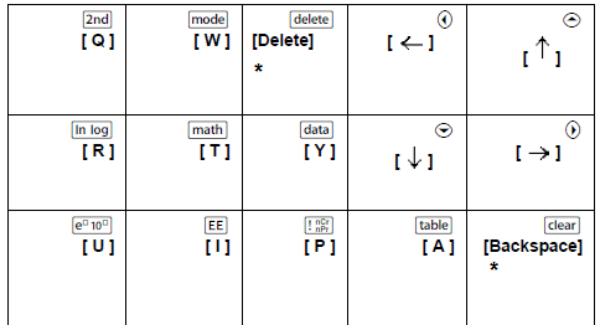

# <span id="page-29-1"></span><span id="page-29-0"></span>**Generell informasjon**

### *Hjelp på nettet (online)*

[education.ti.com/eguide](https://education.ti.com/eguide)

<span id="page-29-2"></span>Velg ditt land for mer produktinformasjon.

### *Kontakt TIs brukerstøtte*

[education.ti.com/ti-cares](https://education.ti.com/ti-cares)

<span id="page-29-3"></span>Velg ditt land for tekniske og andre støtteressurser.

### *Service og garantiinformasjoner*

### [education.ti.com/warranty](https://education.ti.com/warranty)

Velg landet ditt for informasjon om lengden og vilkårene for garantien eller om produkttjenester.

Begrenset garanti. Denne garantien påvirker ikke dine lovmessige rettigheter.